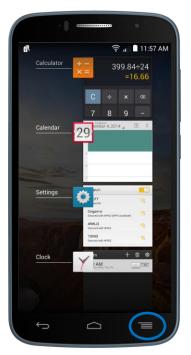

### FAQ's Fierce 2

### Q: How do I access menu functions when in an app?

A: The User Interface on the ONETOUCH Fierce 2 is made to be simple and intuitive so for that reason we have chosen to make the "**Menu**" key also serve as your "**Multi-Tasking**" key. This means you can quickly and easily access your Menu with one tap or you can press and **hold down for 1 second** to bring up all your recently opened apps.

The Menu functionality can be seen throughout the entire user interface and will be necessary to perform tasks such as deleting a contact or opening a new Incognito Tab in the Google Chrome browser. The Multi-Tasking key will allow you to close all applications that are running in the background in order to keep your device running smoothly, simply by clicking "Clear All."

#### Q: How do I set an alarm?

A: Our phones come with an alarm clock; you can find it by selecting the **"Clock"** app and then selecting **"Alarm"** along the bottom. Create a new alarm by clicking on the "+" at the top of the screen.

# Q: How do I change my lock/home screen background?

A: Click the same "Menu" button as above and choose "Wallpaper" out of the list of options. You then have several choices depending on whether you'd like a "Live" wallpaper or just prefer a static picture from the photo or wallpaper "Gallery." Select the background that suits you and click "Set wallpaper."

# Q: How do I change my message notification sound?

A: Open up your Messaging app, select the "Menu" key and then "Settings," then scroll down and select "Sound." Choose the one you prefer and click "OK."

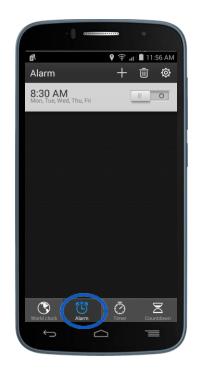

# Q: Can I set a unique ringtone for my contacts?

A: Yes simply go into your People app, select the contact you would like to have a unique ringtone, bring up the "Menu" and select "Set ringtone." Choose the one you prefer and click "OK."

### smart move.

### ALCATEL onetouch.

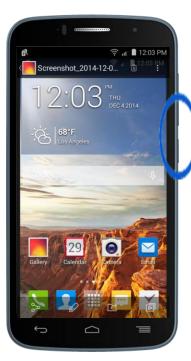

## FAQ's Fierce 2

### Q: How do I take a screenshot?

A: Simultaneously push and hold both the "Power" and "Volume Down" keys for 2-3 seconds. The screenshot will then be available in the Gallery app.

### Q: How do I get to device settings?

A: Short press the "Menu/Multi-Tasking" key from your home screen and then select "Settings" from the pop up menu.

### Q: How do I upload a picture to Facebook?

A: Inside the Gallery app select the photo you wish to upload. Click "Share" on the bottom-left corner of your screen. You will then be given a series of options. Select the "Facebook" icon and the image will be taken to the Facebook app. You can then comment or tag your location/or friend(s) before clicking "Post." Note: You must login to your Facebook app prior to sharing.

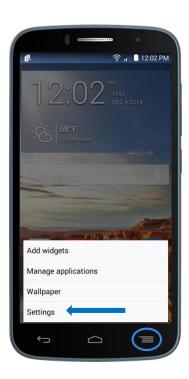

### Q: Where do I go if I have additional questions about my device?

A: Contact us on Facebook or Twitter by scanning the QR codes below:

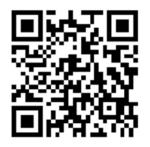

www.facebook.com/alcatelonetouchUSA

www.twitter.com/alcatel1touch

### ALCATEL onetouch.

smart move.